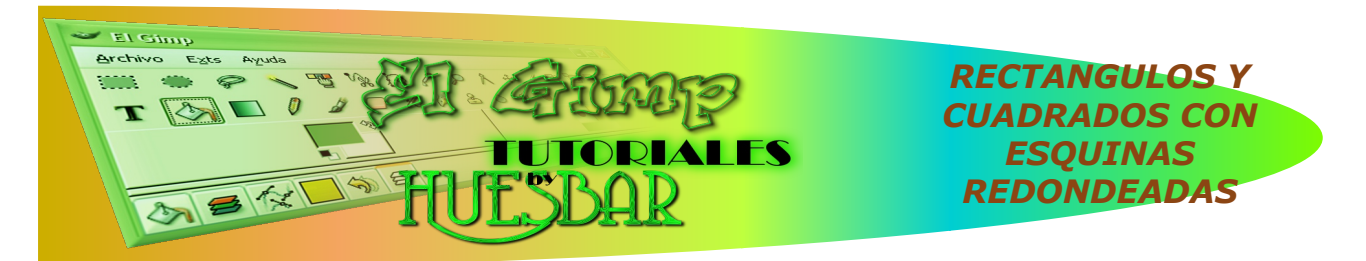

Hola compañer@s.

Supongo que en alguna ocasión habéis tenido la necesidad de trazar un rectángulo o cuadrado con las esquinas redondeadas y que no sea toda la superficie opaca (que este formado por líneas).

Bien pues voy a explicaros dos formas distintas de hacerlo; la elección de una u otra depende de vosotros.

## **1ª-OPCION PREDETERMINADA (Th e Gim p V2.2.10)**

1<sup>o</sup>- Creamos una nueva imagen con las medidas y la resolución que necesitamos y en el apartado: Rellenar con... es importante poner transparencia (de esta forma podremos utilizar nuestro trabajo para distintas aplicaciones). Obtenemos una imagen llena de "cuadritos" (supongo que la gran mayoría sabéis que esto es un fondo transparente).

2<sup>o</sup>- Ahora nos dirigimos a: Seleccionar y elegimos la opción Rectángulo redondeado y ponemos el radio que queremos dar a las esquinas (desmarcamos la opcion cóncavo); el re sultado es una selección de nuestro rectangulo formado por puntos en movimiento ("hormigas marchantes").

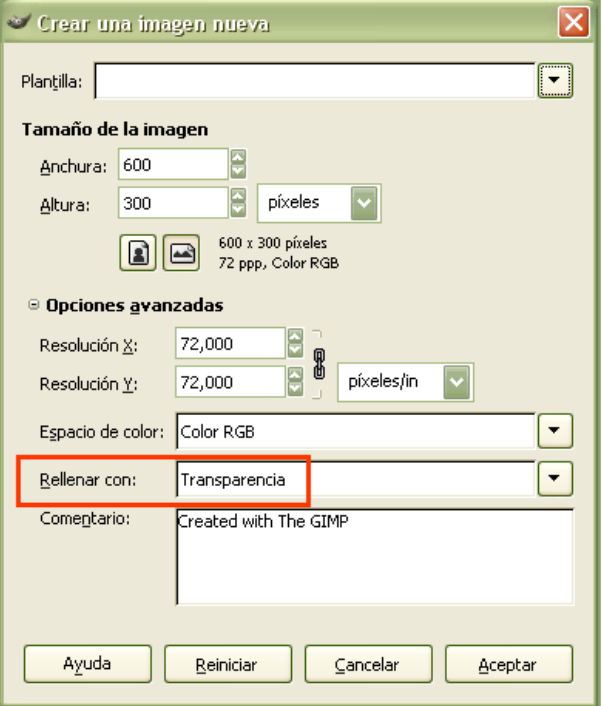

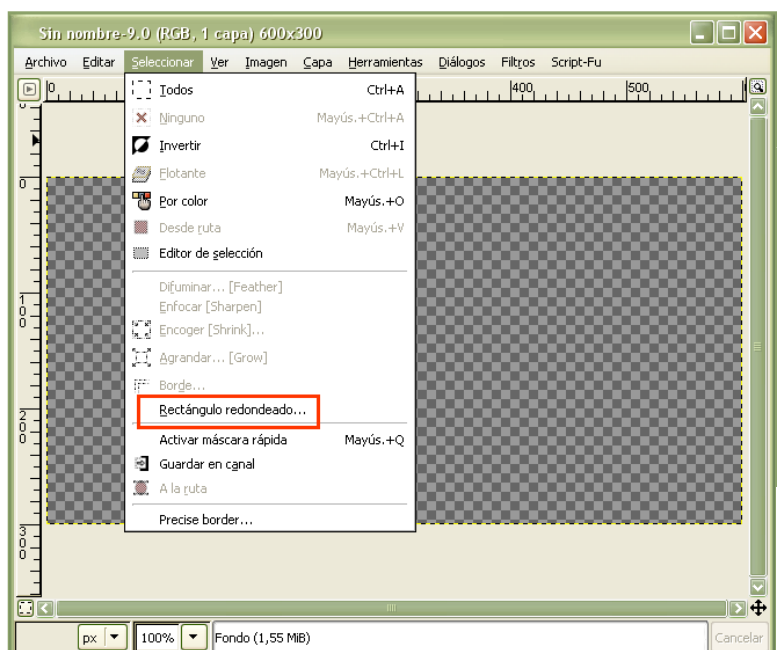

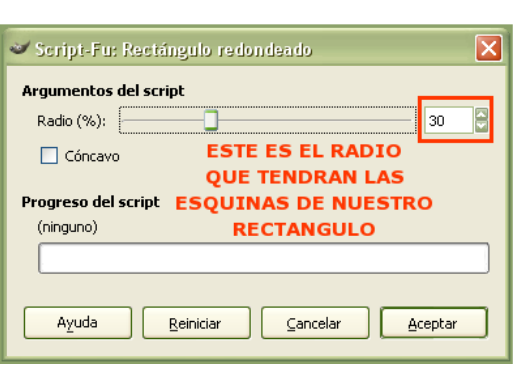

**3º-** La selección que tenemos la convertimos a ruta; elegimos como color de frente el que nece sitamos para nue stro trabajo y en los argumentos del trazado ajustamos los datos que creamos oportunos (anchura de la línea etc.etc...).Trazamos y obtenemos nuestro deseado rectángulo .Podemos guardarlo en formato XCF. para posteriores trabajos (si queremos un fondo blanco simplemente aplanamos la imagen.

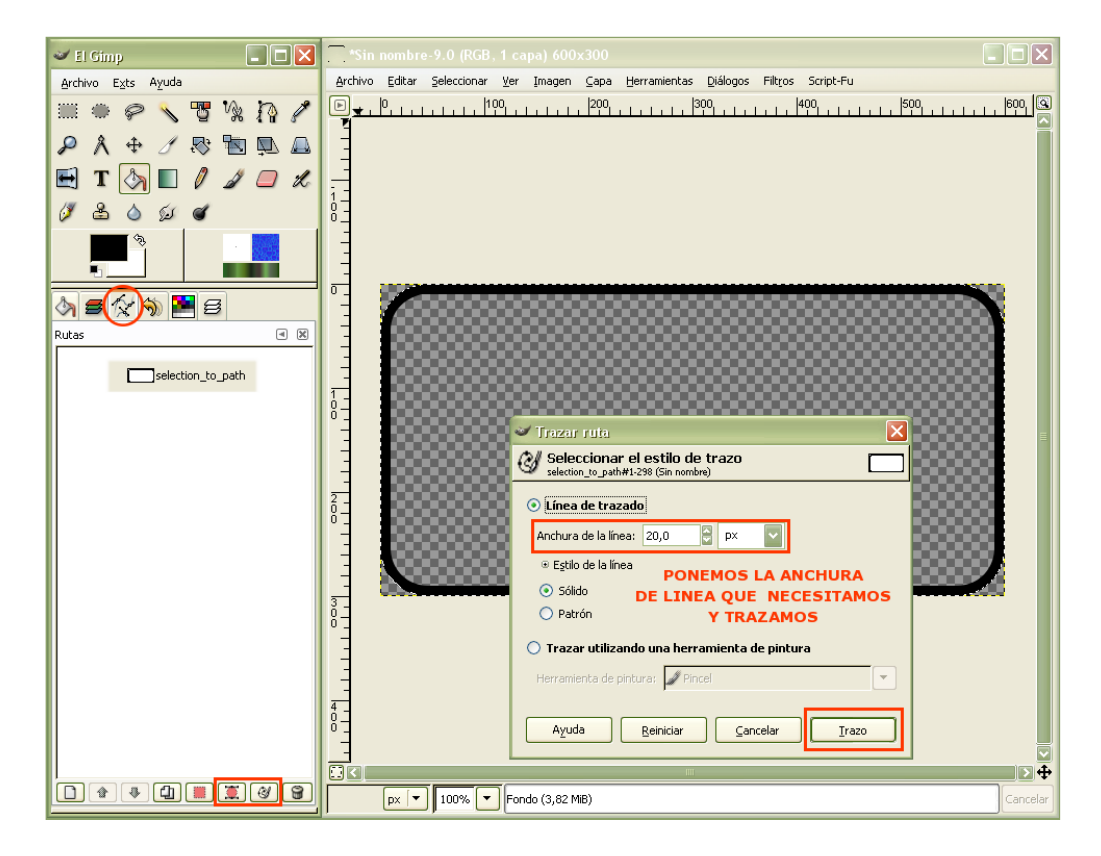

## **2ªOPCION ALTERNATIVA**

Esta otra opción que os muestro es el resultado obtenido tras "perderme" buscando alternativas a funciones que desconocía de este fabuloso programa. MORALEJA: Nunca os debéis sentir perdidos, haceros a la idea de que estáis descubriendo algo nuevo.

1<sup>o</sup>- Creamos una nueva imagen con las medidas del rectángulo que vamos a crear y en la opción: Rellenar con..., ponemos el color del primer plano (que habremos seleccionado previamente).

2<sup>o</sup>- Obtenemos un rectangulo (Yo elegi como color el negro).Nos dirigimos a: Script-Fu / Decoración / Esquinas redondeadas y en los argumentos del script, ponemos como unico valor, Radio del borde (a elección personal), todos los demas valores los ponemos a cero o los de smarcamos.Damos a aceptar.

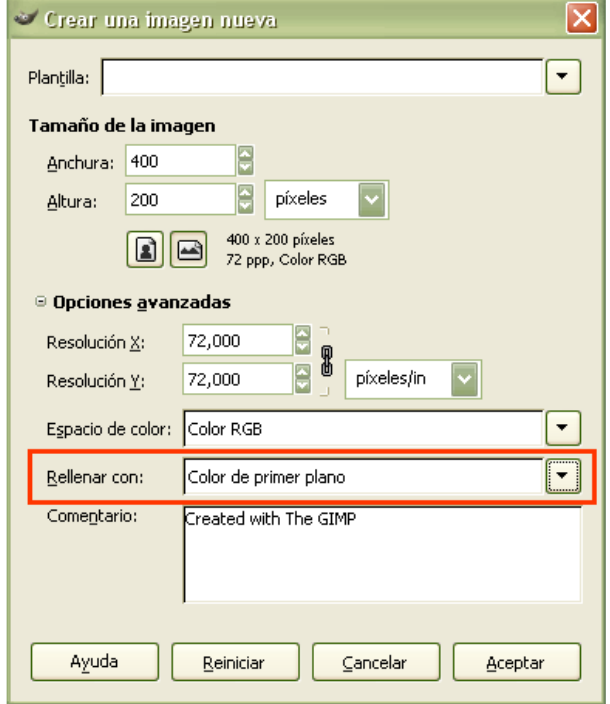

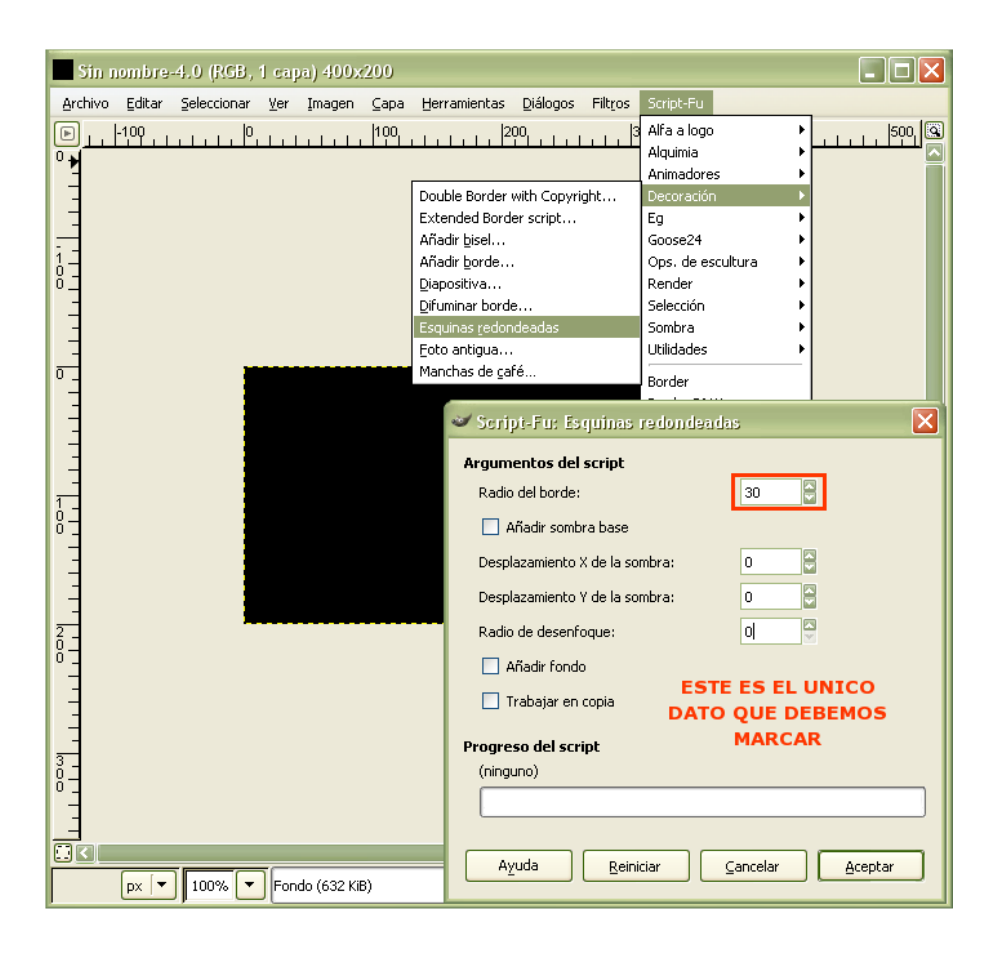

**3º-** Elegimos: Seleccionar por color / Alisar (marcado) / Difuminar (desmarcado) / Umbral (puede valer 30) y pinchamos sobre el rectángulo, obtenemos una selección (hormigas marchantes).Seguidamente dentro de seleccionar elegimos: Encoger [Srink].../ Encoger desde el borde de la imagen (15 píxeles -orientativo-), aceptamos y queda una nueva selección.

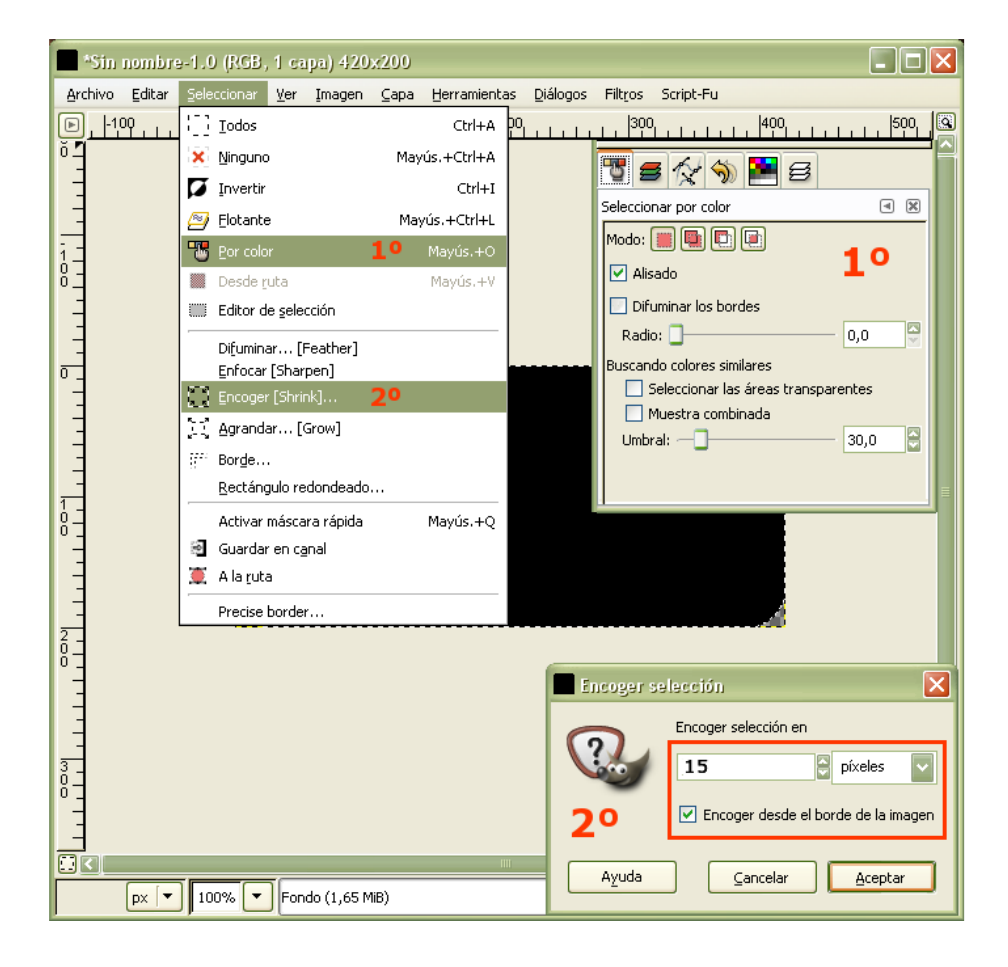

4º- Ahora lo que tenemos que hacer es "limpiar" esta selección para obtener nuestro rectangulo.Nos situamos en: Editar / Limpiar y el resultado es un rectángulo con unas características muy similares al obtenido con el método explicado anteriormente.

Bueno como podéis comprobar hay varias formas de llegar a un mismo objetivo, el dar con la fórmula más rápida y mejor forma parte de la habilidad y la imaginación del diseñador. Saludos.

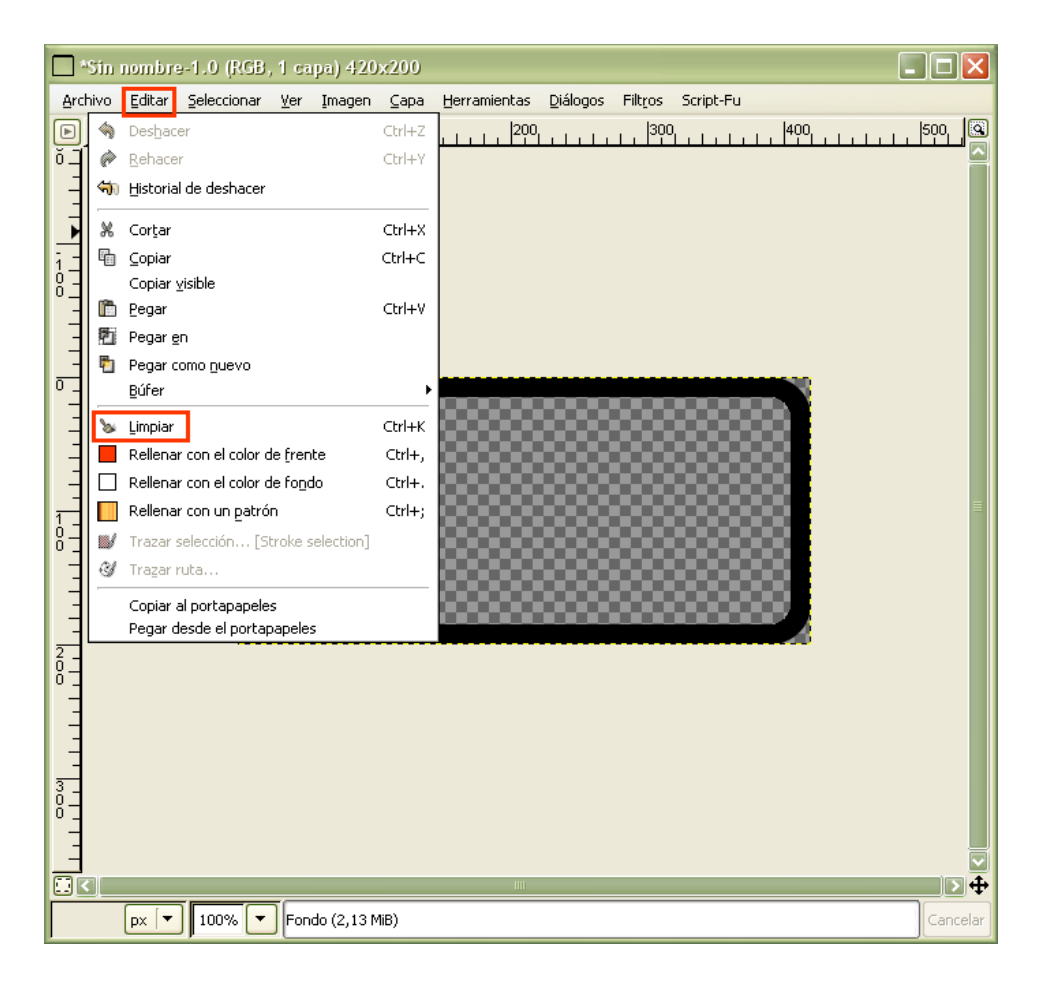

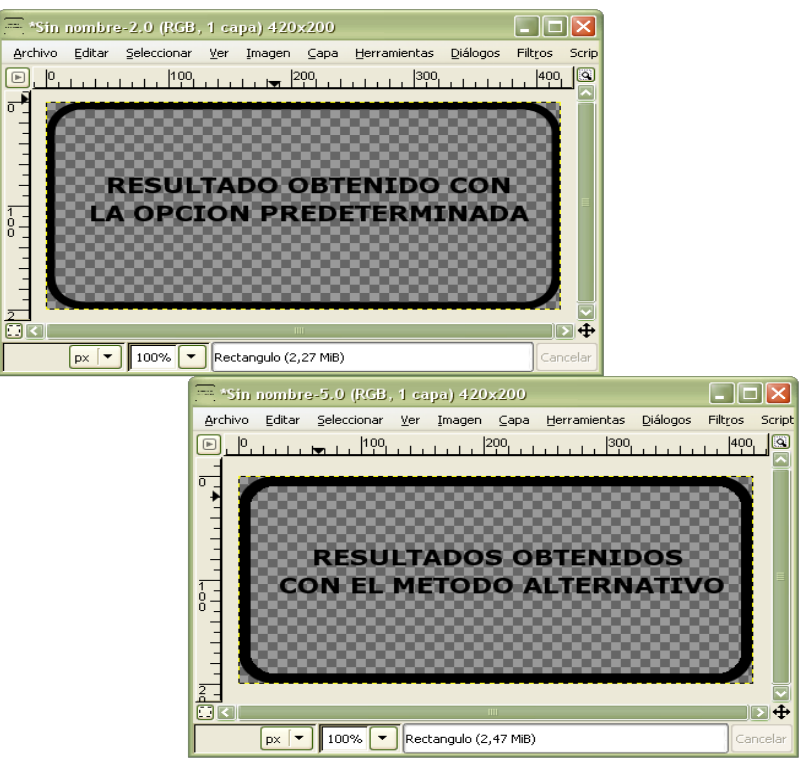